Návod na obsluhu

**Brána IP VKS** 2620 97, 2620 98, 2620 99

# **GIRA**

#### Obsah

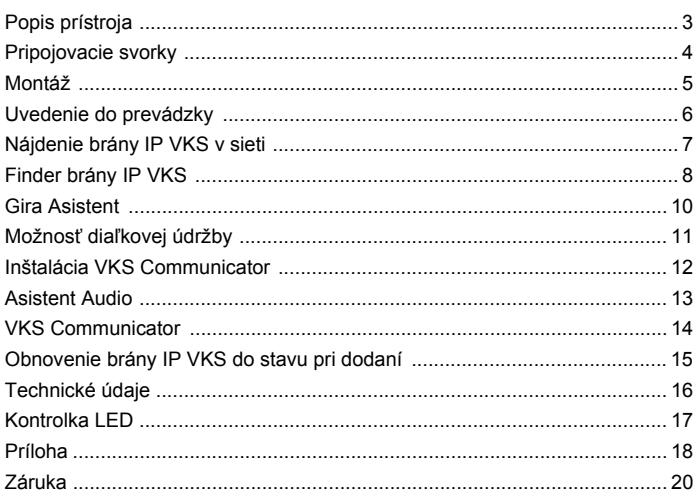

#### **Brána IP VKS**

Brána IP VKS premieňa signály vstupného komunikačného systému Gira na úroveň sieťového protokolu (IP) a umožňuje tak integráciu sieťovo zapojiteľných prístrojov, ako sú počítače, video IP telefóny a IP kamery.

#### **VKS Communicator**

So softvérom VKS Communicator sa môžu bežne dostupné počítače ako aj obslužné prístroje na báze PC, ako napr. Gira Control 9 Client alebo Gira Control 19 Client, prostredníctvom zapojenia do siete používať ako bytové stanice. VKS Communicator ponúka všetky funkcie bytovej stanice Video, ako napr. prijímanie hovorov, zapínanie svetla (v spojení so spínacím členom) alebo otváranie dverí.

#### **Licenčné modely**

Pre bránu IP VKS je k dispozícii viacero licenčných modelov. Počet licencií vypovedá o tom, koľko účastníkov (napr. VKS Communicator, IP telefón, HomeServer Plug-in) môže byť súčasne prihlásených na bráne IP VKS. Pritom sa musí brať do úvahy, že VKS Communicator môže byť nainštalovaný na ľubovoľnom počte užívateľských PC.

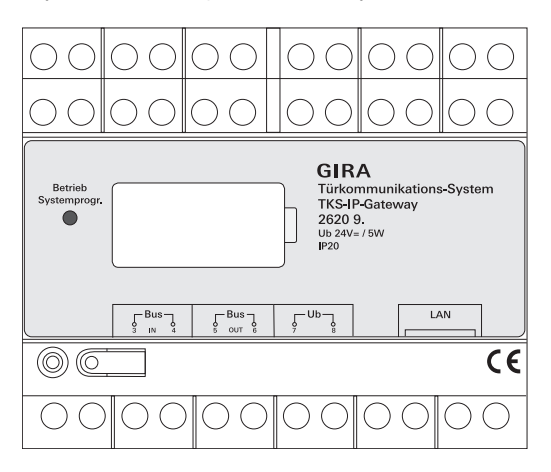

#### **BUS IN**

Pripojenie pre prichádzajúci videosignál od vstupných staníc s funkciou videa resp. brán kamier na 2-drôtovej zbernici Gira.

Keďže je videosignál v bráne IP VKS vedený len jedným smerom z BUS IN do BUS OUT, musia sa všetky vstupné stanice s funkciou videa resp. brány kamier pripojiť na BUS IN.

#### **BUS OUT**

Pripojenie brány IP VKS na riadiacu jednotku Video ako aj všetky ďalšie vstupné komunikačné prístroje, ako napr. vstupné stanice s funkciou audia, bytové stanice, Video terminály alebo spínacie členy prostredníctvom 2-drôtovej zbernice Gira.

#### **Ub**

Pripojenie pre napájanie 24 V DC (neutrálne z hľadiska polarity).

#### **LAN**

Toto pripojenie spojte pomocou sieťového kábla so smerovačom alebo prepínačom, aby sa zabezpečil prístup na sieť.

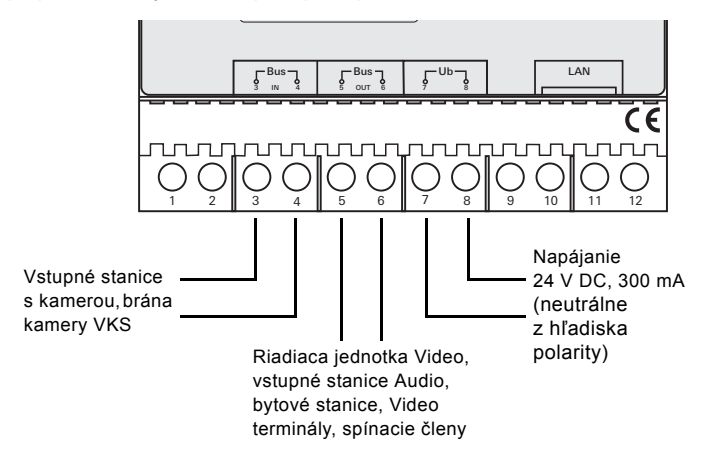

**Pozor**

Zabudovanie a montáž elektrických prístrojov smie vykonávať iba autorizovaný elektromechanik.

Na ochranu inštalácie pred kvapkajúcou a striekajúcou vodou sa brána IP VKS upevní na montážnu lištu v rozvádzači. Pripojenie 2-drôtovej zbernice Gira a napájania sa uskutočňuje pomocou skrutkových svoriek. Pripojenie na sieť sa uskutočňuje prostredníctvom sieťového konektora RJ45 10/100 Mbit/s.

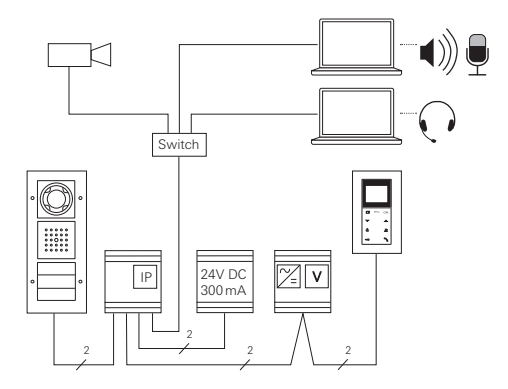

### **i Priradenie brány IP VKS riadiacej jednotke Video**

Na začiatku uvedenia do prevádzky sa musí brána IP VKS priradiť riadiacej jednotke Video.

Na to sa musí do 30 minút od prvého spustenia brány IP VKS (LED svieti na zeleno) spustiť na riadiacej jednotke programovací režim.

Ak sa tento čas prekročí, musí sa brána IP VKS pred opakovaným pokusom o priradenie uviesť úplne do stavu bez napätia (napájanie a napätie zbernice).

Po inštalácii všetkých prístrojov (vstupné a bytové stanice, riadiaca jednotka, brána IP VKS, IP kamera atď.) sa môže vstupný komunikačný systém uviesť do prevádzky.

Pri uvedení vstupného komunikačného systému do prevádzky postupujte v nasledujúcom poradí:

- 1. Navzájom priraďte a uveďte do prevádzky analógové komponenty (vstupné a bytové stanice, brána kamery VKS atď.).
- 2. Nájdite bránu IP VKS v sieti (viď s. [7](#page-6-0)).
- 3. Pomocou Asistenta nakonfigurujte bránu IP VKS (viď s. [10\)](#page-9-0).
- 4. Na užívateľské PC nainštalujte VKS Communicator (viď s. [12\)](#page-11-0).

<span id="page-6-0"></span>Uvedenie brány IP VKS sa uskutočňuje prostredníctvom webového rozhrania. Na to musí PC pre uvedenie do prevádzky disponovať aktuálnym internetovým prehliadačom (napr. Mozilla Firefox, Microsoft Internet Explorer, Apple Safari, Google Chrome).

Na uvedenie do prevádzky sa PC pre uvedenie do prevádzky pripojí na sieť, v ktorej sa nachádza aj brána IP VKS. Brána IP VKS sa pokúsi získať IP adresu pomocou DHCP servera nachádzajúceho sa v sieti.

Podľa druhu siete existuje viacero možností vyvolania štartovacej stránky brány IP VKS prostredníctvom internetového prehliadača:

#### **A. V sieti je aktívny DHCP server**

Ak je v sieti aktivované DHCP (Dynamic Host Configuration Protocol), sieťovým komponentom sa priraďujú dynamické IP adresy, t. j. všetky prístroje získajú automaticky pridelenú IP adresu.

V tomto prípade môžete do riadku adresy internetového prehliadača zadať **http://TKS-IP-Gateway.local**

aby ste sa dostali na štartovaciu stránku Asistenta.

### **i Windows XP**

Ak PC pre uvedenie do prevádzky používa Windows XP (bez služby Bonjour®), musí sa použiť priložený softvér **Finder brány IP VKS**, aby sa brána IP VKS našla v sieti (viď s. [8\)](#page-7-0).

#### **B. V sieti nie je aktívny žiadny DHCP server**

Ak brána IP VKS nerozpozná v sieti žiadny DHCP server, použije sa nasledujúca IP adresa: **192.168.0.12**.

V tomto prípade existujú 2 možnosti, ako sa dostať na štartovaciu stránku Asistenta:

- PC pre uvedenie do prevádzky nakonfigurujte tak, aby sa dalo pristupovať k rozsahu adries 192.168.0.XXX. Následne zadajte IP adresu brány IP VKS **192.168.0.12** do riadku adresy internetového prehliadača, aby ste sa dostali na štartovaciu stránku Asistenta.
- Použite priložený **Finder brány IP VKS** (viď s. [8](#page-7-0)).

#### <span id="page-7-0"></span>**Finder brány IP VKS**

**Finder brány IP VKS** nachádzajúci sa na priloženom CD vyhľadá brány IP VKS v sieti. Finder brány IP VKS je potrebný napr. vtedy, ak sa ako operačný systém PC pre uvedenie do prevádzky používa Windows XP, ak sa v sieti nenachádza žiadne DHCP alebo ak sa v sieti nachádza viacero brán IP VKS.

#### **Hlásenie firewallu**

Podľa nastavení firewallu môže Finder brány IP VKS spustiť bezpečnostné varovanie.

Varovné hlásenie prosím potvrďte pomocou "Vždy povoliť" alebo "Povoliť prístup".

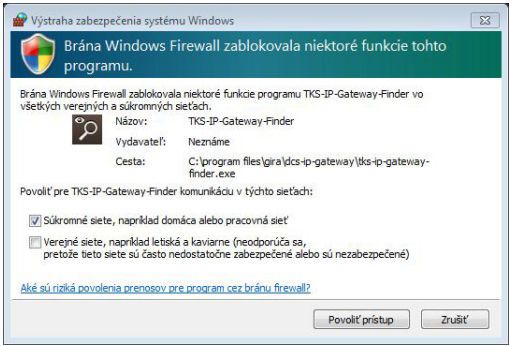

#### **Automatické spustenie Findera brány IP VKS**

Finder brány IP VKS sa na PC s operačným systémom Windows spustí po vložení CD automaticky, prehľadá celú sieť a vypíše zoznam všetkých brán IP VKS nachádzajúcich sa v sieti s príslušnými IP adresami.

V prípade PC s operačným systémom Mac OS sa musí Finder nainštalovať na PC pre uvedenie do prevádzky.

#### **Inštalácia Findera brány IP VKS**

Finder brány IP VKS sa dá nainštalovať na PC pre uvedenie do prevádzky aj natrvalo. Na to prosím spustite na priloženom CD inštalačný súbor **TKS-IP-Gateway-Finder\_Setup.exe** (Windows) resp. **TKS-IP-Gateway-Finder\_Setup.dmg** (Mac OS) a postupujte podľa pokynov inštalačného softvéru.

Finder brány IP VKS vypíše všetky brány IP VKS s príslušnými sieťovými parametrami:

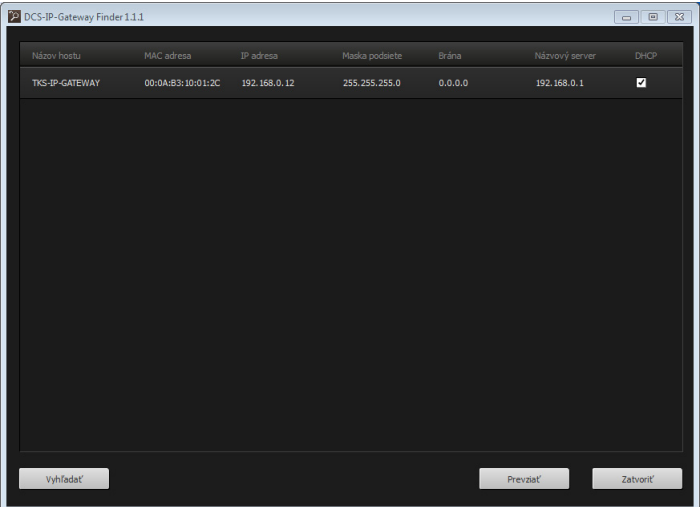

Všetky nastavenia siete vypísaných brán IP VKS sa dajú vo Finderi brány IP VKS zmeniť resp. prispôsobiť existujúcej sieti.

Ak sa IP adresa želanej brány IP VKS zadá do riadku adresy internetového prehliadača PC pre uvedenie do prevádzky, zobrazí sa prihlasovacia maska Gira Asistenta.

<span id="page-9-0"></span>Ak do internetového prehliadača zadáte správnu IP adresu brány IP VKS, zobrazí sa po cca. 30 s prihlasovacia maska Gira Asistenta.

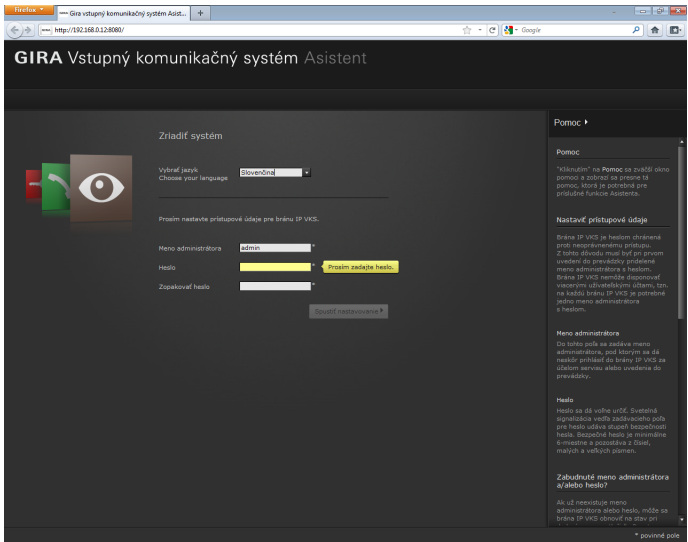

#### **Nastaviť prístupové údaje**

Brána IP VKS je heslom chránená proti neoprávnenému prístupu. Z tohto dôvodu musí byť pri prvom uvedení do prevádzky pridelené meno administrátora s heslom.

#### **Zabudnuté meno administrátora a/alebo heslo?**

Ak už neexistuje meno administrátora alebo heslo, môže sa brána IP VKS obnoviť na stav pri dodaní pomocou tlačidla Reset (viď s. [15](#page-14-0)).

#### **Online pomoc**

Online pomoc Asistenta sa nachádza na pravom okraji obrazovky. Ak nie je pomoc viditeľná, zobrazí sa stĺpec pomoci kliknutím na "Pomoc". Online pomoc je kontextovo senzitívna, t. j. vždy sa prispôsobí zobrazovanému obsahu stránky.

#### **Druh a rozsah asistentov**

Gira Asistent je rozdelený na viacero jednotlivých asistentov. Počet a druh jednotlivých asistentov sa nastavuje pri definovaní rozsahu zariadenia. To znamená, že sa musia spracovať vždy len tí asistenti, ktorí sú potrební pre dané vstupné komunikačné zariadenie s príslušnými použitými komponentmi.

#### **Poradie spracovania**

Poradie spracovania jednotlivých Asistentov je ľubovoľné. Odporúča sa však spracovávať asistentov zhora nadol.

Už navštívení a spracovaní asistenti sa zobrazujú s vyplneným bodom na konci riadku. Okrem toho je potom u už navštívených asistentov viditeľné tlačidlo Upraviť.

Asistenti sa môžu kedykoľvek vyvolať pre vykonanie zmien alebo doplnení pomocou tlačidla Upraviť.

#### **Možnosť diaľkovej údržby**

Pre diaľkovú údržbu cez internet sa dá s Asistentom vytvoriť bezpečné spojenie HTTPS. Všetky údaje sa pritom prenášajú cez HTTPS (Hypertext Transfer Protokoll Secure) so šifrovaním. Na to sa Asistent vyvolá v prehliadači pomocou **https**://"IP adresa brány IP VKS".

## **i Presmerovanie verejného portu na port 443**

Pre diaľkovú údržbu sa musí v smerovači resp. vo firewalle presmerovať verejný port na https port brány IP VKS 443.

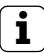

### **i Chybové hlásenie: "Neplatný certifikát"**

V niektorých internetových prehliadačoch sa pri otvorení prihlasovacej masky brány IP VKS objaví chybové hlásenie, ktoré poukazuje na problém s bezpečnostným certifikátom. Toto chybové hlásenie prosím ignorujte a povoľte načítanie webovej stránky.

#### <span id="page-11-0"></span>**Inštalácia VKS Communicator**

VKS Communicator je bytová stanica na užívateľskom PC. Pre inštaláciu sa najprv musí stiahnuť inštalačný súbor z brány IP VKS:

- 1. Pomocou internetového prehliadača vyvolajte Asistenta brány IP VKS.
- 2. V administračnej oblasti Asistenta kliknite na "Inštalácia VKS Communicator na Client-PC" a zvoľte želaný operačný systém.
- ✓ Súbor **TKS-Communicator\_Setup.exe** (Windows) resp. **TKS-Communicator\_Setup.dmg** (Mac OS) sa stiahne z brány IP VKS a môže sa následne uložiť napr. na USB kľúč.
- 3. Príslušný inštalačný súbor skopírujte na užívateľské PC a tam lokálne vykonajte.
- 4. Pre ďalšiu inštaláciu postupujte podľa pokynov inštalačného softvéru.

#### **Inštalácia na Mac OS**

Po spustení inštalačného súboru sa musia oba súbory aplikácií pretiahnuť do priečinka Applications.

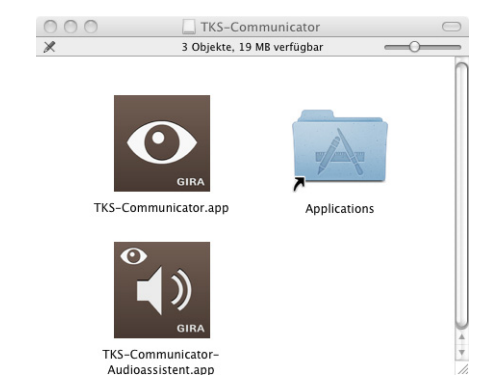

#### **Hlásenie firewallu**

Podľa nastavení firewallu môže prvé spustenie VKS Communicator spustiť bezpečnostné varovanie.

Podľa daného operačného systému potvrďte prosím varovné hlásenie pomocou "Vždy povoliť", "Povoliť prístup" (Windows) alebo "Otvoriť" (Mac OS).

#### **Asistent Audio**

Pri prvom spustení VKS Communicator sa zobrazí upozornenie, že sa na užívateľskom PC musí vykonať Asistent Audio. Upozorňujúce hlásenie prosím potvrďte pomocou "OK", aby ste spustili Asistenta Audio.

Pomocou Asistenta Audio sa optimalizujú a automaticky prispôsobujú akustické vlastnosti mikrofónu a reproduktora na užívateľskom PC. Prosím spustite Asistenta Audio a postupujte podľa pokynov na obrazovke.

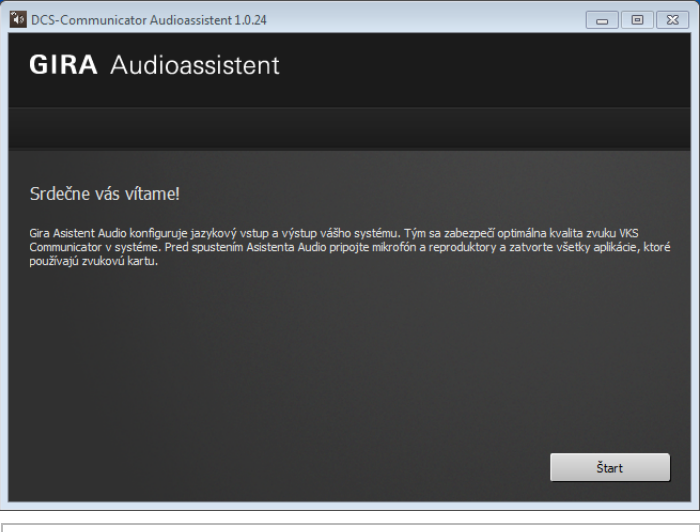

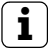

#### **i Výmena audio komponentov**

Ak sa vymieňajú audio komponenty na užívateľskom PC (napr. za novú náhlavnú súpravu), musí sa nanovo vykonať Asistent Audio.

Pri spustení VKS Communicator sa musí zadať užívateľské meno a heslo:

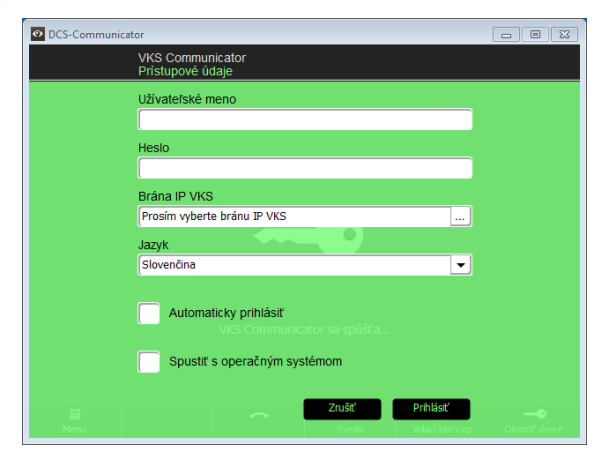

Po úspešnom prihlásení sa zobrazí plocha VKS Communicator:

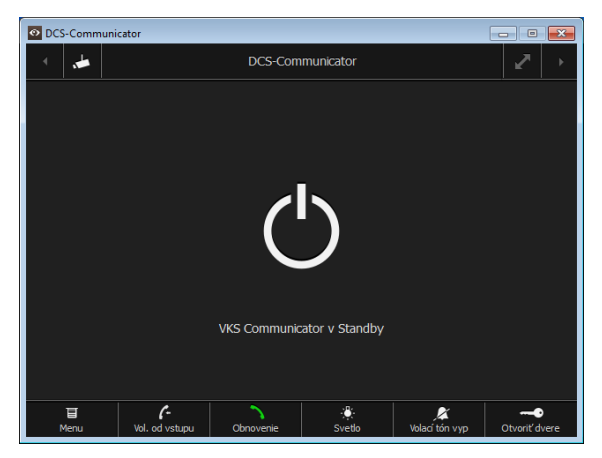

<span id="page-14-0"></span>Ak už neexistuje meno administrátora alebo heslo, môže sa brána IP VKS obnoviť na stav pri dodaní pomocou tlačidla Reset. Tlačidlo Reset sa nachádza za krytom na prednej strane brány IP VKS.

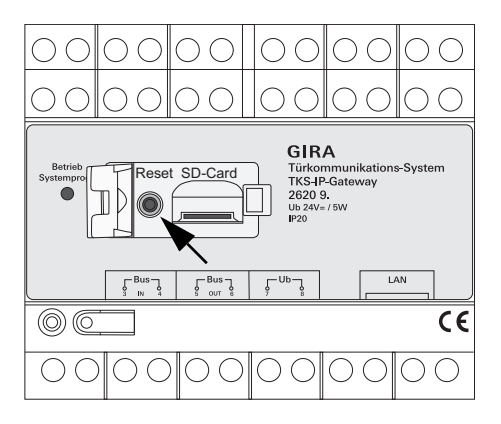

## **Pozor**

Pri resete stratí brána IP VKS všetky nastavenia (vrát. nastavení siete) a obnoví sa do stavu pri dodaní.

Následne sa musí brána IP VKS nanovo konfigurovať alebo sa môže obnoviť predtým zálohované nastavenie.

Pre obnovenie brány IP VKS do stavu pri dodaní:

- 1. Podržte tlačidlo Reset na bráne IP VKS stlačené po dobu 6 sekúnd.
- ✓ Po 3 sekundách sa rozsvieti LED na žlto.
- ✓ Po 6 sekundách bliká LED na žlto.
- 2. Opäť uvoľnite tlačidlo Reset.
- ✓ LED svieti na žlto, prístroj sa uvedie do výrobného stavu a nanovo spustí.
- ✓ LED sa rozsvieti na zeleno, nový štart je ukončený a prístroj je pripravený na prevádzku.

#### **Technické údaje**

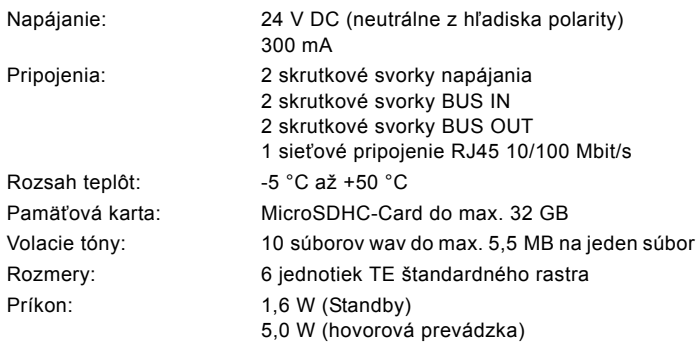

#### **Minimálne požiadavky na PC pre uvedenie do prevádzky**

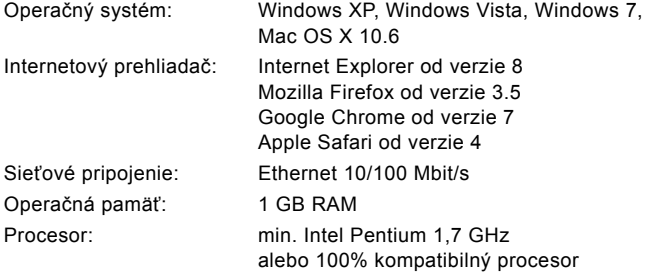

#### **Minimálne požiadavky pre VKS Communicator (užívateľské PC)**

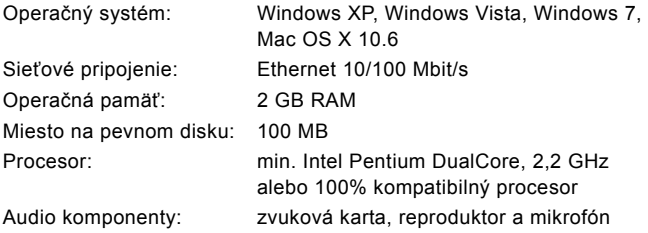

Prevádzková LED na bráne IP VKS signalizuje nasledujúce stavy.

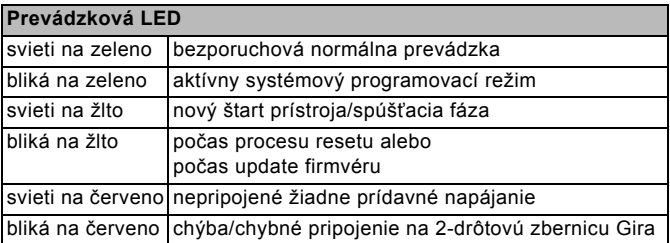

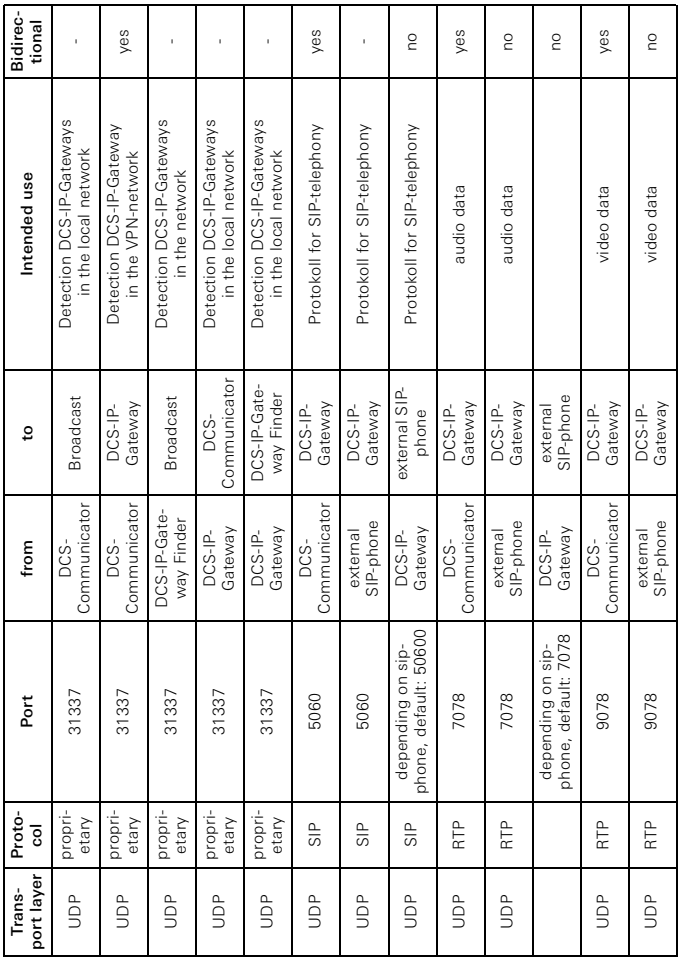

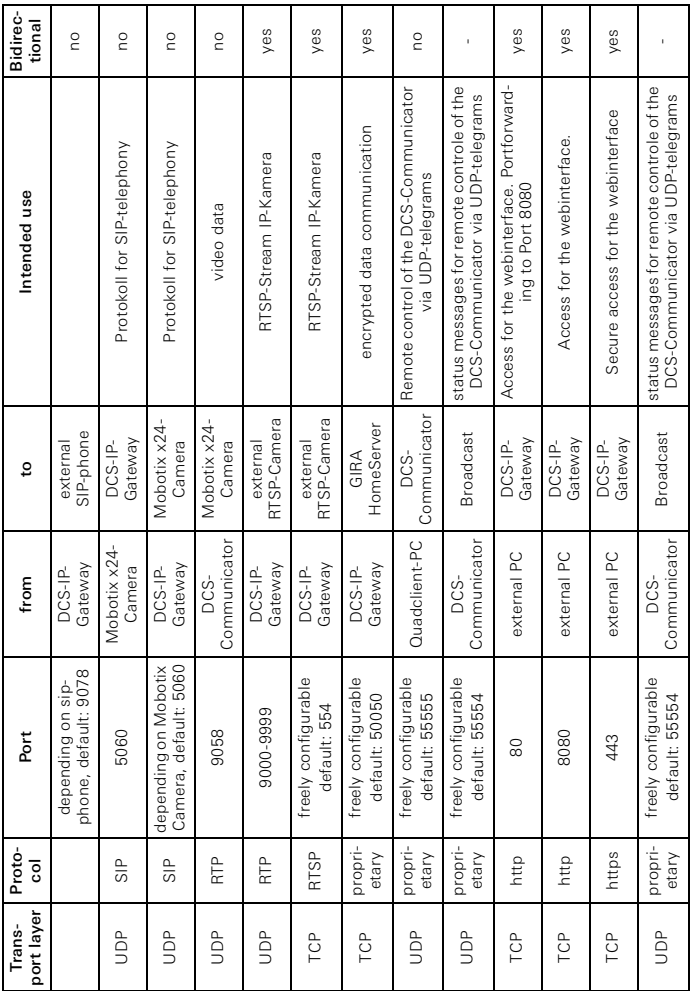

#### **Záruka**

Záruka sa realizuje v rámci zákonných ustanovení prostredníctvom odborného predajcu.

Chybné prístroje prosím odovzdajte alebo pošlite Vášmu zodpovednému predajcovi (odborný predajca/inštalačná firma/odborný predajca elektrotechniky) bez poštových poplatkov s popisom poruchy.

Ten postúpi prístroje na Gira Service Center.

Gira Giersiepen GmbH & Co. KG Elektroinštala čné systémy Postfach 1220 D-42461 Radevormwald Tel. +49 (0) 2195 / 602 - 0 Fax +49 (0) 2195 / 602 - 191

www.gira.com info@gira.com

## **GIRA**